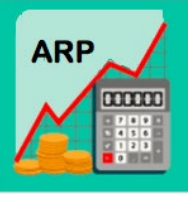

# **Roadmap FY20 Adopted Budget**

**arp.nd.edu**

# **GETTING STARTED**

- 1. Open your Chrome browser and go to arp.nd.edu
- 2. First time you log in, check My Settings for e-mail notifications and disable the "send back" option.
- 3. Open 2 tabs one for planning and one for reporting right click on your ARP tab and select "duplicate".
- *4.* From your Planning Control Panel, select the "FY20\_Adopted\_Budget" scenario.
- 5. Expand the "Budget Hierarchy" to find your specific Budget Entity (or enter an org or name in the search box), and click on the Budget Entity in green.
- 6. In the middle pane titled, "Template", click on the template you want to go in to budget.
- 7. In the right pane titled, "Templates ", click on the "input" option.

# **REPORT BALANCING FOR UNRESTRICTED FUNDS**

*Before you begin your Adopted Budget planning, run report 01.*

Reports -> 01 – Adopted Budget -> **Unrestricted Balancing**

• This report indicates what your "net" balance is at any given point in the budgeting process for each of your budget entities at the FOPA level.

*After your work is complete, run reports 01 & 08.*

Reports -> 08 – Adopted Budget -> **All Funds Comparison**

This report helps you to compare your current year Adopted Budget to prior year trends.

When report 01 balances to a "net" \$0 you are done with your unrestricted budgeting and should:

- 1. Ensure your budget entities are in the "approved" workflow status
- 2. Contact the Budget Office for assistance if you have 83075 adjustments that need to be made

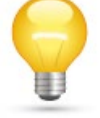

*TIP:* Reports will be updated every 15 minutes for budgeting changes. If a report is already open, click "Run" to refresh the data displayed in the report.

# **WORKFORCE PLANNING (WFP) TEMPLATE**

#### *From the Roster View*

- *1.* Give a Merit increase in the column titled, **"***Budget Review %***"** or *"Budget Review Amount" (*must first select Percent or Amount in **"Budget Review In"** column)
- *2.* Give an Other increase in the column titled, "*Other Percent*"; select an option from the column titled, "*Reason Code*"

**Note:** If giving a Merit and an Other increase to one employee, the total percentage of the two increases is entered into the "Budget Review %" column and the Other percent is entered into the "Other Percent" column. \*\* Short Video Available \*\*

- 3. Change hours for an hourly employee in column titled, "*Hours/Period*" **Note:** a PAF form still needs to be submitted to HR
- *4.* Change annual salary for vacant positions in the column titled, *"Annual Salary"*
- 5. Save

#### *From the Employee Edit View*

For Lump Sums and Labor Distribution changes: Highlight the employee, click on "Employees" > "Edit"

- 6. Apply a Lump Sum payment in July in the tab titled, "**I/P Comp Items**" and enter a "Reason Code" \*\*Short Video Available<sup>\*\*</sup> Note: an Additional Pay for Services form still needs to be submitted to HR
- 7. Add or split the Labor Distribution in the tab titled, *"Allocation"*
- 8. Save and Process

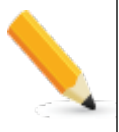

- **1. A Reason Code is required when budgeting an "Other Increase" or a "Lump Sum" payment.**
- **2. When giving a Merit Increase and an Other Increase, the total % is entered into the "Budget Review %" column.**
- **3. Merit and Other Increases need to be entered as a %, with a max. of 2 decimal points.**
- **4. FY20 labor distributions changes need to be made in ARP.**
- **5. Vacant names can be changed and will remain as such in ARP.**
- **6. Attachments will stay in the current year Adopted Budget.**
- **7. Do not use "Notes" (they do not save in WFP; ok to use notes in all other templates).**
- **8. Remember to save employees before leaving the WFP template.**

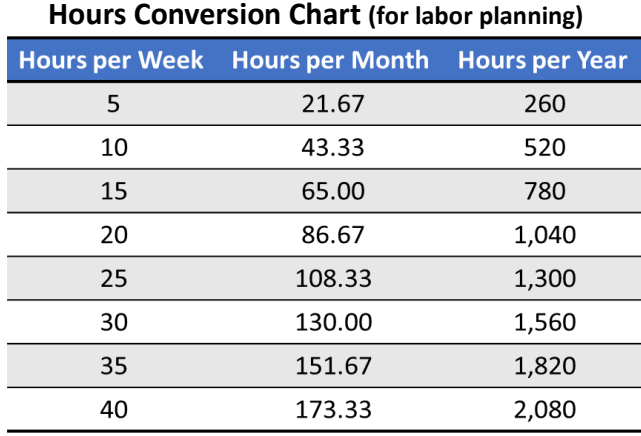

# **WORKFLORCE PLANNING DATA**

**Data fields that can be modified in ARP and will feed to Banner for FY20:**

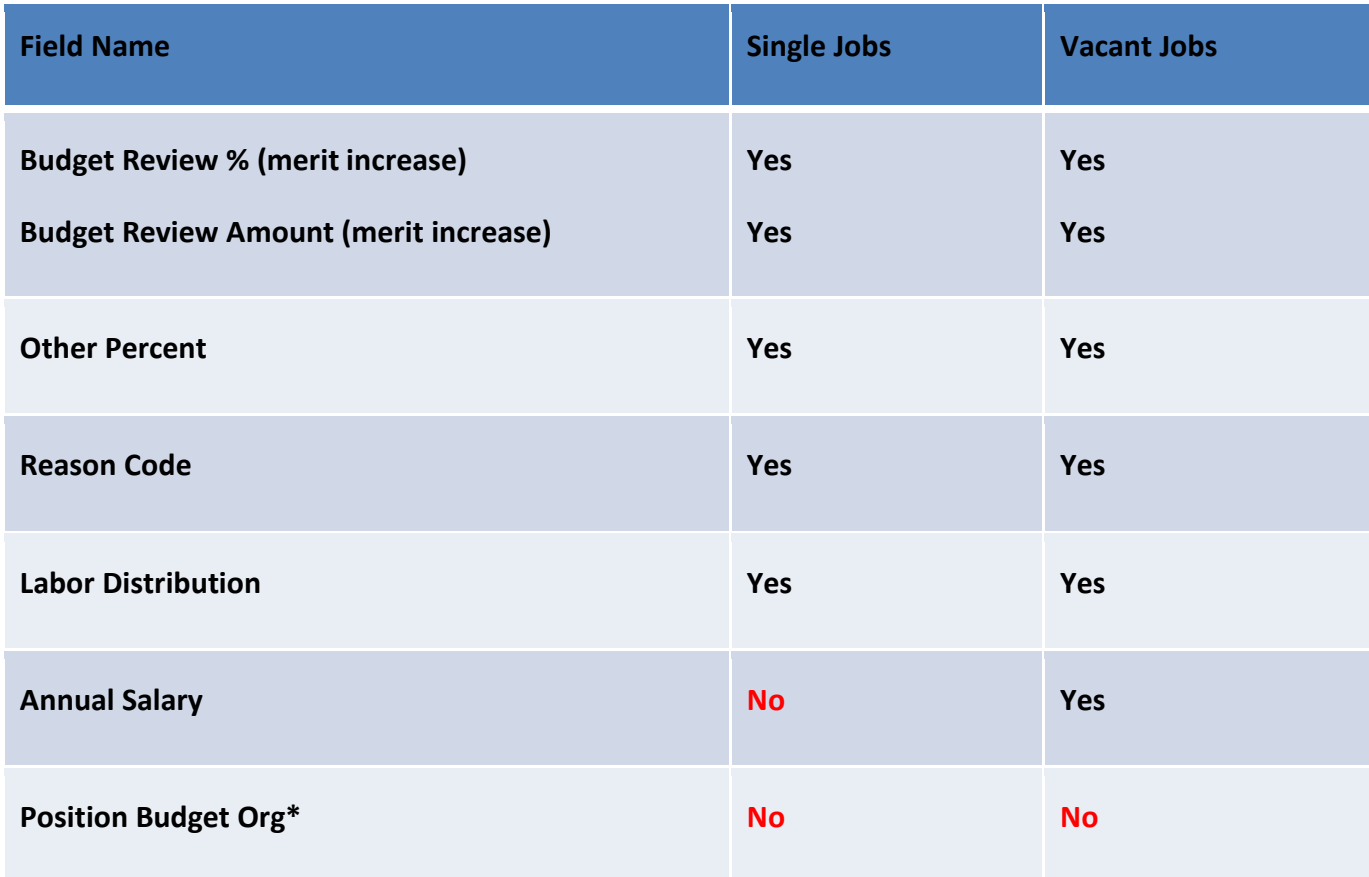

# **\*Contact Budget Office to change Position Budget Org**

## **00 – WORKFLORCE PLANNING REPORTS**

#### **Compensation Performance\***

<sup>o</sup> *Labor summary with HR attributes (including Endeavor info)**NOTE: This report is only available for staff*

#### **Labor Detail\***

o *Detailed view of salary increase % and labor distribution by Employee*

#### **Labor Distribution\***

o *Detailed view of all labor distribution, including shared labor*

#### **Labor Distribution to Non-Budget Entities\***

o *Shows labor distributions for non-planned budget entities (i.e., not in ARP); example = agency funds*

#### **Labor Summary\***

o *Summary of salary increase % by Employee*

#### **Legacy Reports**

o *Contains reports that used to be in the "12 – Workforce Reports" Folder. Users who have used reports in "12-Workforce Reports" can now access them here.*

#### **Vacancy Reports**

o *Contain the salary and fringe for all vacancy and copy positions for a scenario. This report will be refreshed nightly during the Adopted Budget. Once staff WFP is locked, it will be updated approximately every 2-weeks.*

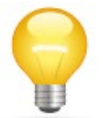

**TIP:** Click "Run" to refresh the data displayed in a report that is already open.

*\*Standard Reports; updated immediately with WFP changes*

## **POOLED LABOR TEMPLATE**

- 1. The following data needs to be entered to budget Salaried Pooled Labor, Hourly Pooled Labor, or a Contingency: \*\* Short Video Available\*\*
	- a. Description
	- b. E-class
	- c. Start period
	- d. End period
	- e. Amount
	- f. Save
- **1. Contingency dollars should be planned with a Start and End Period of 1 (of July).**
- **2. If a pooled position does not exist for what you are budgeting in this template and you would like to set one up, contact the Budget Office at position@nd.edu.**

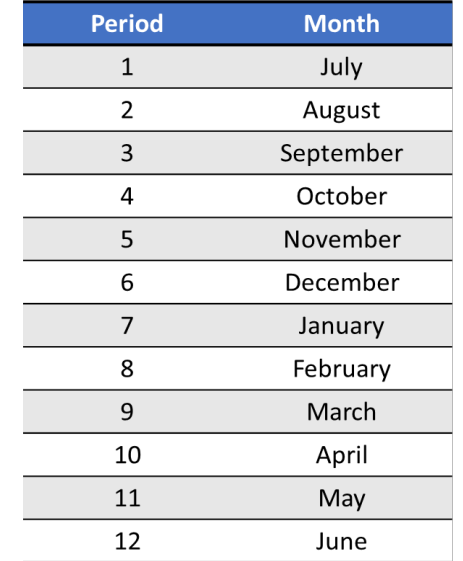

#### **Period Conversion Chart** (for labor planning)

## **FUNDS TRANSFER TEMPLATE**

- 1. **To plan a Transfer Out with a known destination**:
	- a. Enter a description and amount in the appropriate month(s)
	- b. Enter F (Faculty) or S (Staff) if transfer is for a labor expense (column U)
	- c. Click on Mappings > Destination Account
	- d. Select the recipient's
		- i. Fund-Org
		- ii. Org
		- iii. Account (81072 Funding Transfer In)
		- iv. Program
		- v. Activity (if applicable)
		- vi. Future1 field 'Choose Labor-Labor' if labor expense transfer
		- vii. Save the destination account mapping box
	- e. Save the template

#### 2. **To plan a Transfer Out with an unknown destination**:

- a. Enter a description and amount in the appropriate month(s)
	- i. Note: this will default to a "TBD destination"
- b. Save the template
	- **1. The recipient of the transfer cannot see where it's coming from or any notes. Best Practice is to communicate transfer detail to the recipient.**
	- **2. You must enter the amount in the appropriate month(s) before mapping the destination account.**
	- **3. When mapping the destination account, "type ahead" functionality is available to help populate the Fund, Org, Program, and Activity.**

# **OPEX UNRESTRICTED TEMPLATE**

*NEW:* As soon as you open this template, Filter is defaulted to 'ON'

- **1. Non-labor Budget amounts are based on prior year monthly Adjusted Budget**
- **2. All non-labor budget changes or new budget lines must be made in the desired month (Columns AU:BF)**

## **3. To plan a Transfer In (Direct Input):**

- a. Enter the amount in account 81072 Funding Transfer-In (Direct Input)
- b. Click on 2020 in "Year Total(s)" column to expand the year
- c. Enter transfer amount in the specific month the transfer will occur
- d. A note is required indicating the source of the budgeted funding. Click on the note icon in column "L" to enter note.
- e. Save the template

## **4. To adjust the Unrestricted Allocation (83075):**

- a. Contact your Business Partner for assistance or to complete the adjustment for you
- **1. A Note is required when budgeting a Direct Transfer-In**
- **2. The "83075 – Unrestricted Allocation" will always post to Period 1 (July)**
- **3. Leverage the FY19 Forecast to assess reasonableness for Beginning Fund Balances for Restricted funds**
- **4. Ctrl+E is a shortcut to download (all non-WFP) templates and reports to Excel**

## **WORKFLOW**

#### **Preparer**

• To forward multiple budgets entities (and their respective templates) for review, select the budget hierarchy Org and click "Forward All".

#### **Approver**

• To approve and forward multiple budgets entities (and their respective templates) for final review, select the budget hierarchy Org and click "Approve". **Note:** If changes need to be made to the budget by either the Preparer or the Approver, the Approver needs to select the appropriate Budget Entity and click on the "Send Back" option.

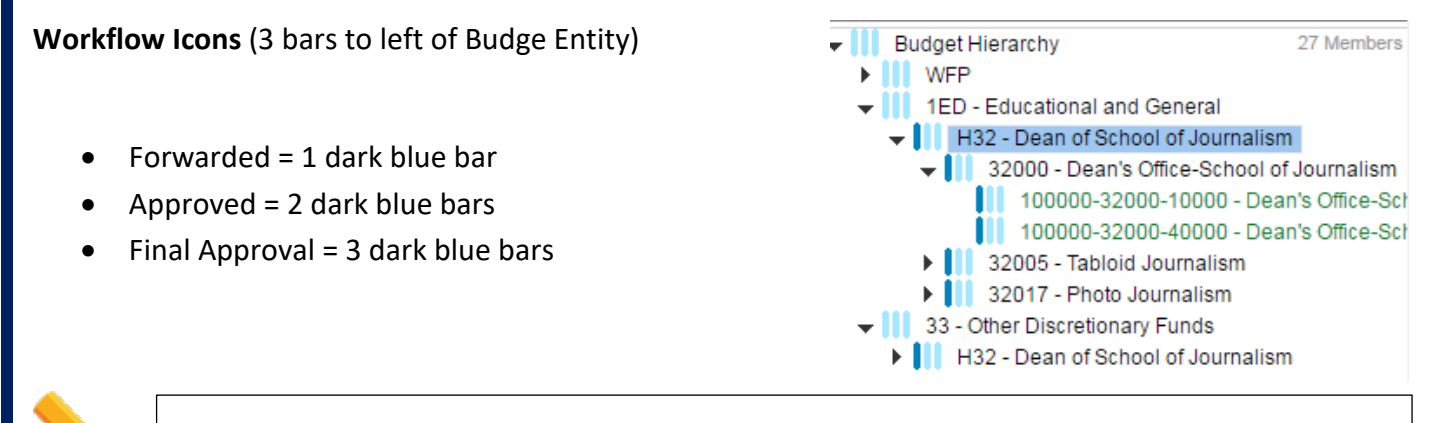

- **1. Users have the ability to add comments at each level of the approval process.**
- **2. When a Budget Entity is forwarded:**
	- **a. Editing is disabled in the respective templates, but you can "send back" to make changes**
	- **b. The nightly refreshes will no longer occur for that particular Budget Entity**

# **DATA FLOW DIAGRAMS**

## **DATA FLOW – TEMPLATES AND REPORTS**

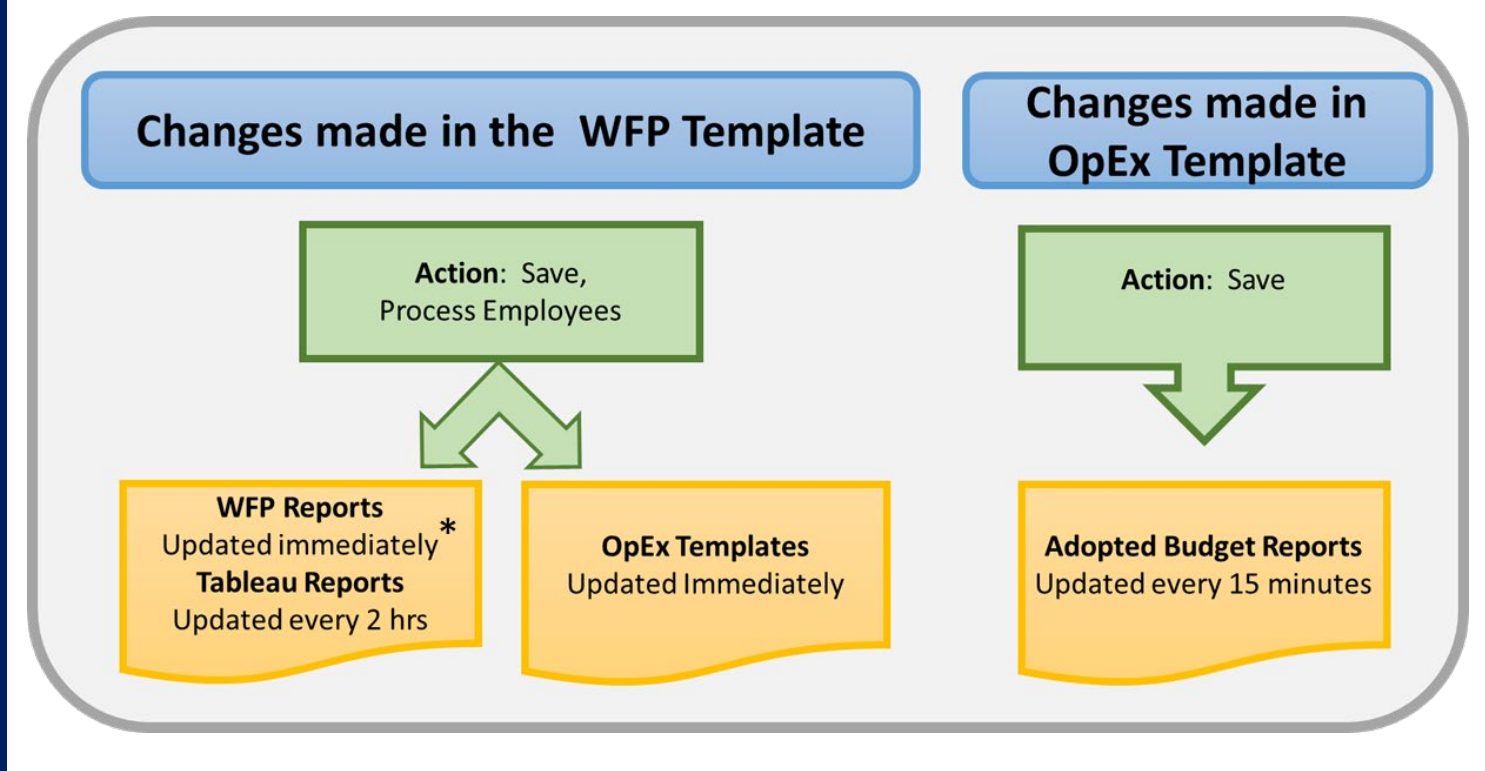

\*Standard Reports only

## **WFP DATA FLOW – BANNER TO ARP**

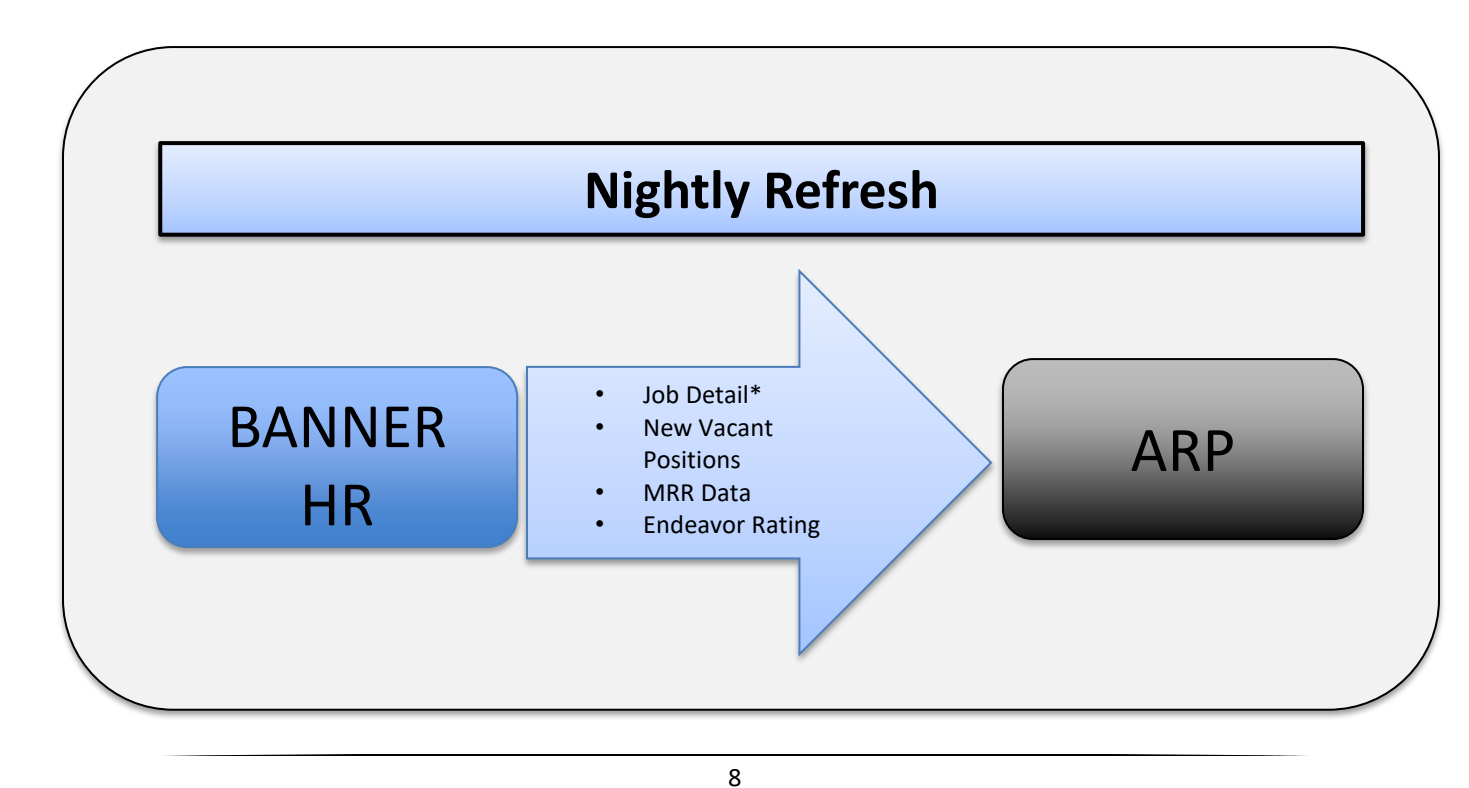

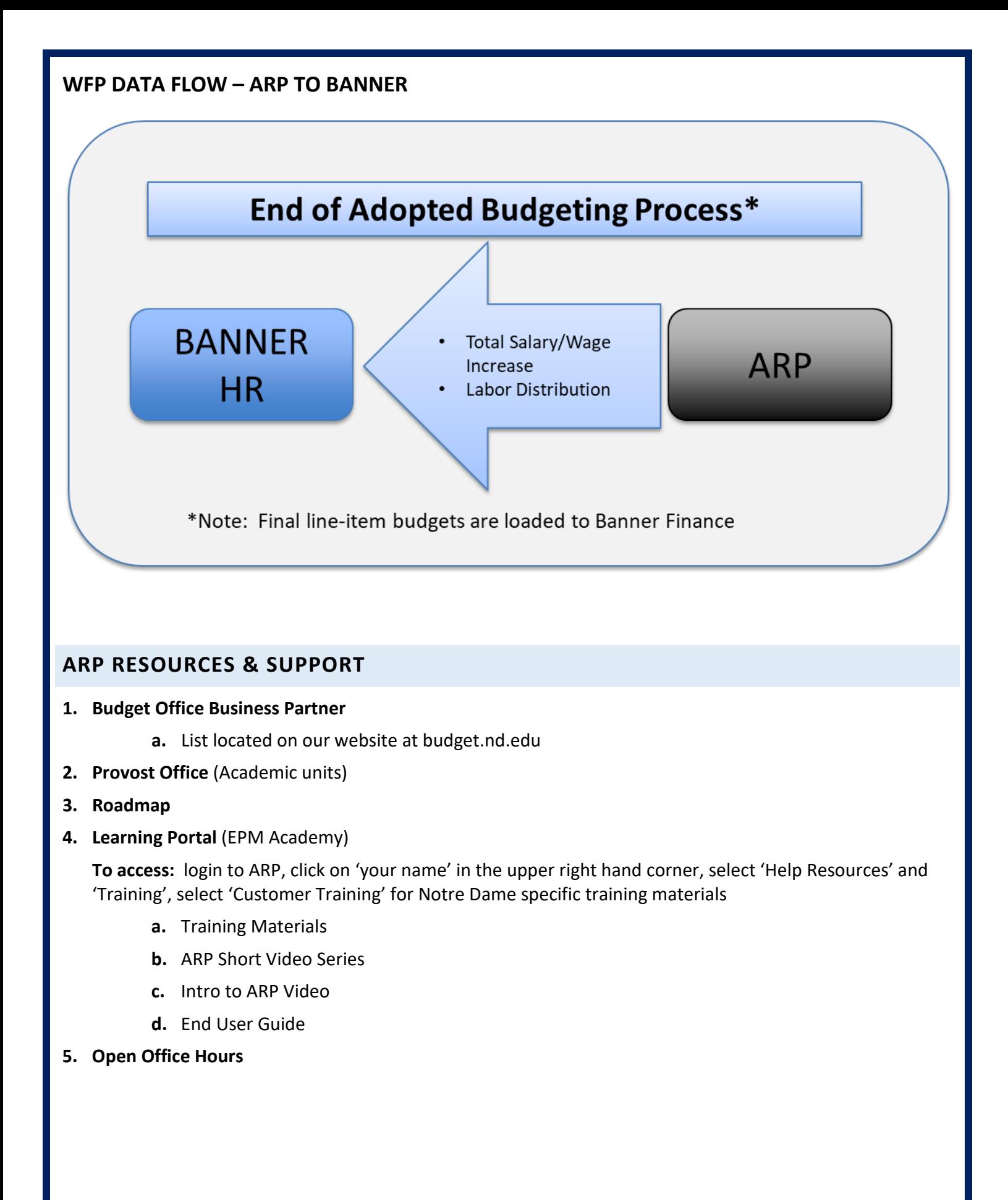